# セットアップ ガイド **Inspiron™**

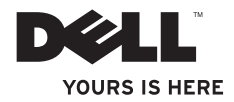

# セットアップ ガイド **Inspiron™**

モデル P03T タイプ P03T001

## メモ、注意、警告

\_\_\_\_\_\_\_\_\_\_\_\_\_\_\_\_\_\_

- メモ: コンピュータを使いやすくするための重要な情報を説明しています。
- 注意: ハードウェアの損傷またはデータの損失の可能性があることを示し、問題を回 避する方法を説明しています。

### 警告: 警告とは、物的損害、けが、または死亡の原因となる可能性があることを示し ます。

Dell™ n シリーズコンピュータをご購入いただいた場合、本書の Microsoft® Windows® オペレーティングシス テムについての説明は適用されません。

#### この文書の情報は、事前の通知なく変更されることがあります。

#### © 2009 すべての著作権は Dell Inc. にあります。

Dell Inc. の書面による許可のない複製は、いかなる形態においても厳重に禁じられています。

本書に使用されている商標: Dell、DELL のロゴ、YOURS IS HERE、Dell On Call、および DellConnect は Dell Inc. の商標です。Intel、Celeron、および Pentium は米国およびその他の国における Intel Corporation の登録商 標です。Microsoft、Windows、Windows Vista、および Windows Vista スタートボタンロゴは米国およびその 他の国における Microsoft Corporation の商標または登録商標です。Bluetooth は Bluetooth SIG, Inc. が所有する 登録商標であり、Dell Inc. が使用権を所有します。

この文書では、上記記載以外の商標および会社名が使用されている場合があります。これらの商標や会社名 は、一切 Dell Inc. に帰属するものではありません。

### 2009 年 8 月 P/N P2XG7 Rev. A00

## 目次

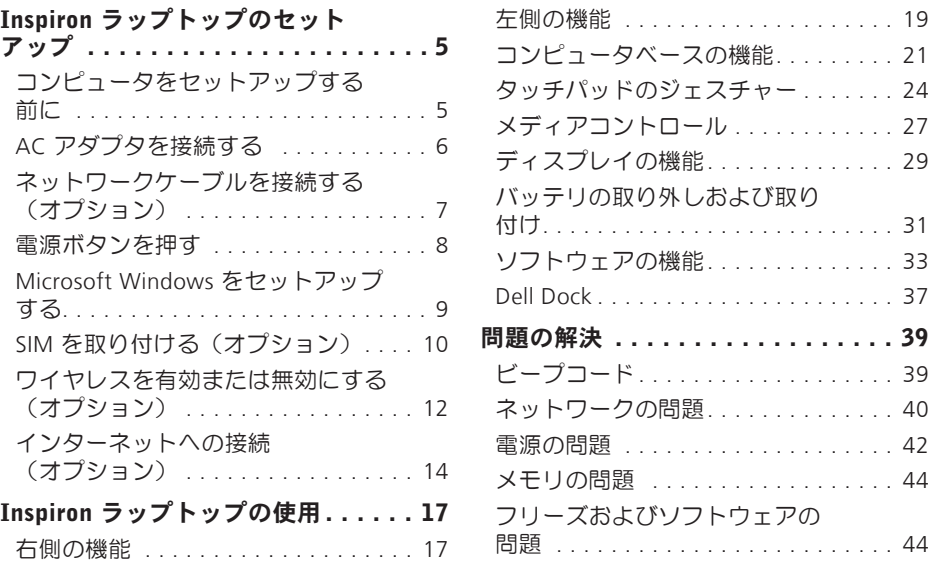

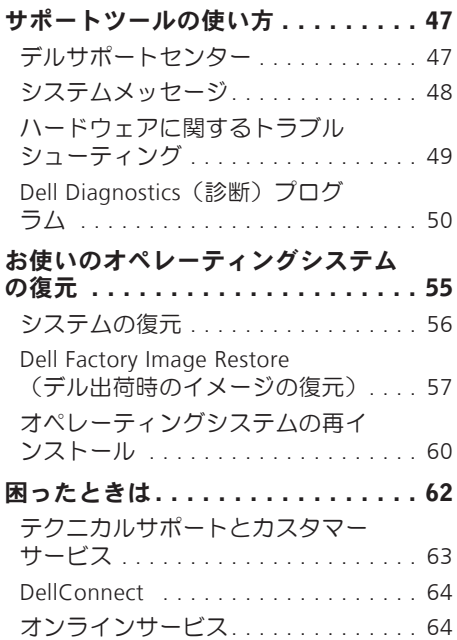

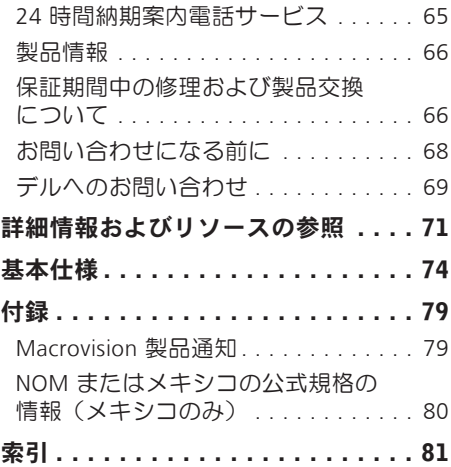

<span id="page-6-0"></span>本項では、Inspiron™ 11 ラップトップのセ ットアップについて説明します。

## コンピュータをセットアッ プする前に

コンピュータを設置する際には、電源に接 続しやすく、十分な換気が行われるように 空間を確保し、平らな場所に置いてくださ  $\mathbf{L}$ 

コンピュータ周辺の空気の流れが悪くなる と、Inspiron ラップトップがオーバーヒー トするおそれがあります。オーバーヒート を防ぐには、コンピュータの背面に 10.2 cm 以上、コンピュータの側面に 5.1 cm 以上の 空間を確保してください。電源をオンにし た状態で、収納棚や引き出しなどの密閉さ れた場所には絶対に入れないでください。

警告: 通気孔を塞いだり、物を押し込 んだり、埃や異物が入ったりすること がないようにしてください。 コン ピュータの稼働中は、ブリーフケース の中など空気の流れの悪い環境に Dell¨ コンピュータを置かないでください。 空気の流れが悪いと、コンピュータが 破損したり、火災の原因になるおそれ があります。コンピュータが熱を持つ と、ファンが自動的に動作します。フ ァンからノイズが聞こえる場合があり ますが、これは一般的な現象で、ファ ンやコンピュータに不具合が発生した わけではありません。

注意: コンピュータの上に重いものや 鋭利なものを置くと、コンピュータに 修復できない損傷を与えるおそれがあ ります。

### <span id="page-7-0"></span>AC アダプタを接続する

AC アダプタをコンピュータに接続し、次に電源コンセントまたはサージプロテクタに接 続します。

警告: AC アダプタは世界各国のコンセントに適合します。ただし、電源コネクタお よび電源タップは国によって異なります。互換性のないケーブルを使用したり、ケー ブルを不適切に電源タップまたはコンセントに接続したりすると、火災の原因になっ たり、コンピュータに修復できない損傷を与えたりするおそれがあります。

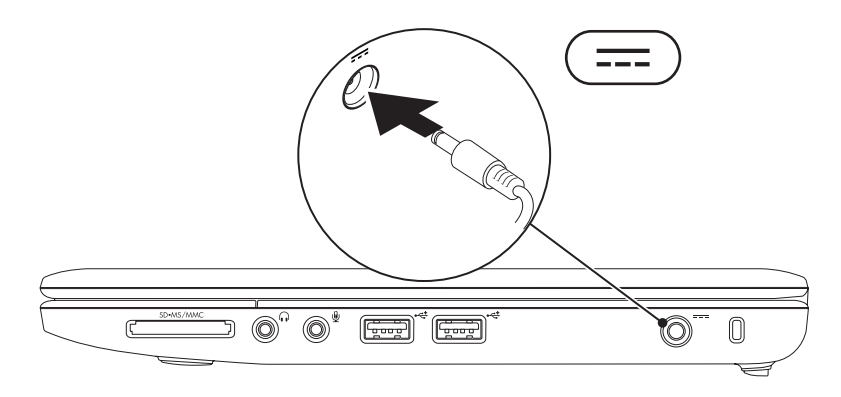

### <span id="page-8-0"></span>ネットワークケーブルを接続する(オプション)

有線ネットワーク接続を使用する場合は、ネットワークケーブルを接続します。

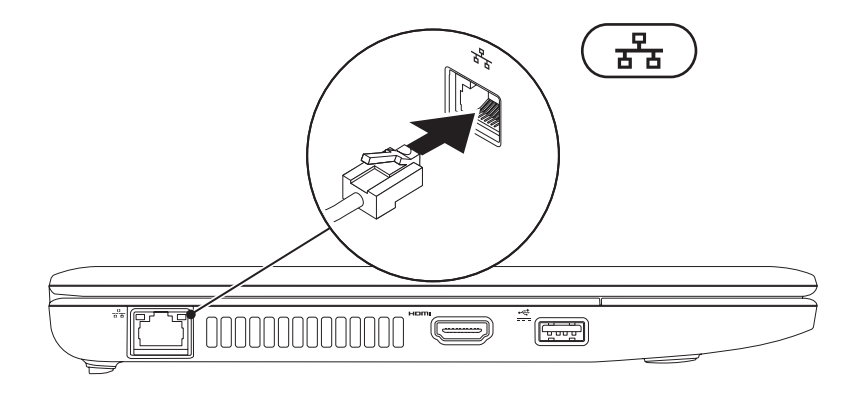

<span id="page-9-0"></span>電源ボタンを押す

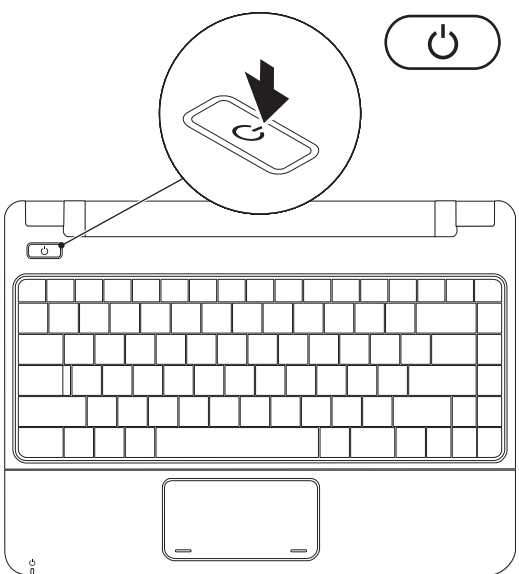

**8**

## <span id="page-10-0"></span>Microsoft Windows をセットアップする

この Dell コンピュータには Microsoft Windows オペレーティングシステムが構成済みで す。Windows をはじめて使用するときは、画面の指示に従ってください。この手順は必須 であり、完了に時間がかかる場合があります。Windows セットアップの画面では、ライセ ンス契約への同意、オプションの設定、インターネット接続のセットアップなどの手順が 示されます。

注意: オペレーティングシステムのセットアッププロセスは中断しないでください。 中断するとコンピュータを使用できなくなり、オペレーティングシステムの再インス トールが必要になることがあります。

■■ メモ: コンピュータを最適なパフォーマンスでご使用いただくためには、お使いのコ ンピュータ用の最新の BIOS およびドライバをデルサポートサイト support.jp.dell.com からダウンロードしてインストールすることをお勧めします。

## <span id="page-11-0"></span>SIM を取り付ける(オプション)

加入者識別モジュール(SIM)カードを取り付けると、インターネットの参照、メールの確 認、および仮想プライベートネットワークへの接続ができるようになります。 これらの機 能にアクセスするには、お客様がご利用の携帯電話会社のサービスエリア内に所在する必 要があります。

■ メモ: EVDO カードを使用してインターネットにアクセスする場合、SIM を取り付け る必要はありません。

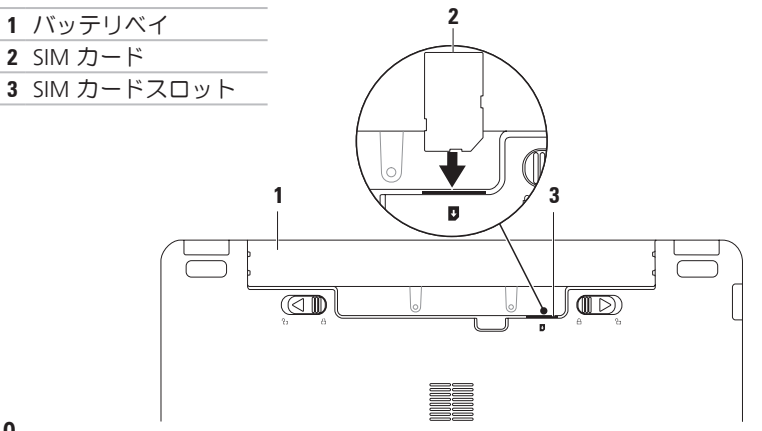

SIM を取り付けるには、次の手順を実行します。

- **1.** コンピュータの電源を切ります。
- **2.** バッテリを取り外します([31](#page-32-1) ページの「バッテリの取り外しおよび取り付け」を参 照)。
- **3.** バッテリベイにある SIM カードスロットに SIM を挿入します。
- **4.** バッテリを交換します([31](#page-32-1) ページの「バッテリの取り外しおよび取り付け」を参照)。
- **5.** コンピュータの電源を入れます。

SIM を取り外すには、SIM を押して取り出します。

## <span id="page-13-1"></span><span id="page-13-0"></span>ワイヤレスを有効または無効にする(オプション)

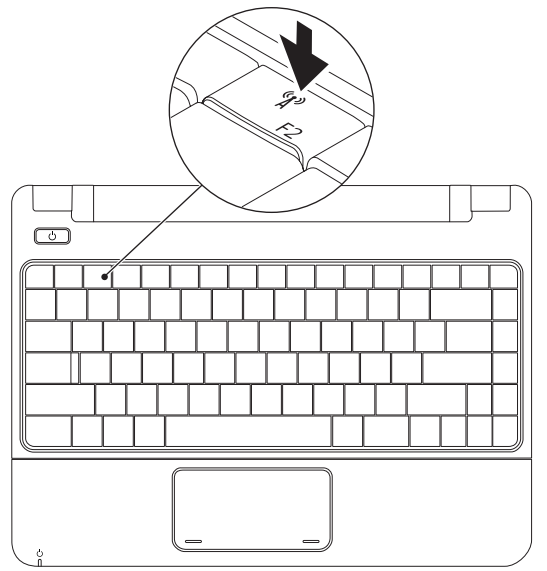

- ワイヤレスを有効にするには、次の手順を実行します。
- **1.** コンピュータの電源が入っていることを確認します。
- 2. キーボードのワイヤレスキー <sup>(n)</sup> を押します。

Wireless Radio Control (ワイヤレス通信コントロール) ダイアログボックスが表示さ れます。

- **3.** 有効にするオプションを選択します。
- **4.** OK をクリックします。
- ワイヤレスを無効にするには、次の手順を実行します。
- 1. キーボードのワイヤレスキー <sup>(n)</sup> を押します。 Wireless Radio Control (ワイヤレス通信コントロール) ダイアログボックスが表示さ れます。
- **2.** 無効にするオプションの選択を解除します。
- **3.** OK をクリックします。
- メモ: Enable Flight Mode (フライトモードを有効にする) ボタンを使うと、飛行機 の機内でワイヤレス無線装置をオフにするよう指示された場合など、ワイヤレス無線 装置(Bluetooth、モバイルブロードバンド、および GPS)をすべて即座にオフにする ことができます。

## <span id="page-15-0"></span>インターネットへの接続 (オプション)

インターネットに接続するには、外付け モデムまたはネットワーク接続、および ISP(インターネットサービスプロバイダ) が必要です。

コンピュータ購入時に外付け USB モデムま たは WLAN アダプタを注文されなかった場 合は、デルのウェブサ イト www.dell.com/jp からご注文いただけます。

### 有線接続のセットアップ

- **•** ダイヤルアップ接続を使用する場合は、 電話線をオプションの外付け USB モデ ムと壁の電話コネクタに接続してから、 インターネット接続をセットアップし ます。
- **•** DSL またはケーブル(衛星)モデム接続 を使用する場合のセットアップ手順につ いては、ご契約の ISP または携帯電話 サービスにお問い合わせください。

有線インターネット接続のセットアップを 完了するには、[15](#page-16-0) ページの「インターネ ット接続のセットアップ」の手順に従いま す。

### ワイヤレス接続のセットアップ

ワイヤレスインターネット接続を使用する には、最初にワイヤレスルーターに接続す る必要があります。

ワイヤレスルーターへの接続をセットアッ プするには、次の手順を実行します。

Windows Vista® の場合

- **1.** コンピュータのワイヤレス機能が有効に なっていることを確認します([12](#page-13-1) ペー ジの「ワイヤレスを有効または無効にす る」を参照)。
- **2.** 開いているファイルをすべて保存してか ら閉じ、実行中のプログラムをすべて終 了します。
- **3. スタート ☆ → 接続先 をクリックしま** す。

**4.** 画面の手順に従ってセットアップを完了 します。

Windows<sup>®</sup> 7

- **1.** コンピュータのワイヤレス機能が有効に なっていることを確認します ([12](#page-13-1) ペー ジの「ワイヤレスを有効または無効にす る」を参照)。
- **2.** 開いているファイルをすべて保存してか ら閉じ、実行中のプログラムをすべて終 了します。
- 3. スタート <del>☞</del> → コントロールパネル → ネットワークと共有センター → ネット ワークに接続 の順にクリックします。
- **4.** 画面の手順に従ってセットアップを完了 します。

<span id="page-16-0"></span>インターネット接続のセットアップ

ISP および ISP が提供するオプションは国に よって異なります。ご利用可能なオプショ ンについては、各国の ISP にお問い合わせ ください。

過去にインターネットに正常に接続できて いたのに接続できない場合は、ISP のサービ スが停止している可能性があります。サー ビスの状態について ISP に確認するか、後 でもう一度接続してみてください。

ご契約の ISP 情報をご用意ください。ISP に 登録していない場合は、インターネット接 続 ウィザードを利用すると簡単に登録でき ます。

Windows Vista® の場合

- **么 メモ: 以下の手順は、Windows のデフ** ォルト表示用です。お使いのコンピュー タを Windows クラシック表示に設定し てある場合、この手順が適合しないこ とがあります。
- **1.** 開いているファイルをすべて保存してか ら閉じ、実行中のプログラムをすべて終 了します。
- 2. スタート <del>◎</del> → コントロールパネル の 順にクリックします

- **3.** ネットワークとインターネット → ネッ トワークと共有センター → 接続または ネットワークのセットアップ → インター ネットに接続します の順にクリックし ます.
	- インターネットに接続します ウィンドウ が表示されます。
- ■■ メモ: どの接続タイプを選択すべきか わからない場合は、選択についての説 明を表示します をクリックするか、ご 契約の ISP にお問い合わせください。
- **4.** 画面の指示に従って、ISP から提供され たセットアップ情報を使用してセットア ップを完了します。

Windows<sup>®</sup> 7

- **1.** 開いているファイルをすべて保存してか ら閉じ、実行中のプログラムをすべて終 了します。
- 2. スタート <mark>◎</mark> → コントロールパネル → ネットワークと共有センター → 新しい接 続またはネットワークのセットアップ →

インターネットに接続します の順にクリ ックします。

インターネットに接続します ウィンドウ が表示されます。

- メモ: どの接続タイプを選択すべきか わからない場合は、選択についての説 明を表示します をクリックするか、ご 契約の ISP にお問い合わせください。
- **3.** 画面の指示に従って、ISP から提供され たセットアップ情報を使用してセットア ップを完了します。

## <span id="page-18-0"></span>Inspiron ラップトップの使用

本項では、Inspiron 11 ラップトップのご利用可能な機能について説明します。 右側の機能

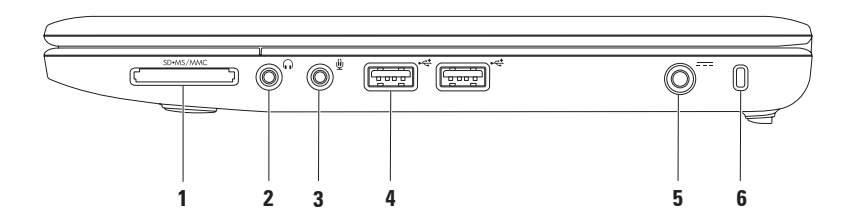

- 1 SD·MS/MMC 3-in-1 メディアカードリーダー 次のデジタルメモリカードに保存され たデジタル写真、音楽、ビデオ、文書を、簡単な操作で表示 / 共有できます。
	- **•** SD メモリカード **•** メモリスティック
	- **•** SDHC カード **•** メモリスティック PRO
	- **•** マルチメディアカード(MMC/MMC+)
- 2 | ∩ | オーディオ出力 / ヘッドフォンコネクタ 1 対のヘッドフォンを接続するか、パ ワードスピーカーまたはサウンドシステムにオーディオを送信します。
- 3 <u>│ ツ</u>│オーディオ入力 / マイクコネクタ マイクを接続するか、オーディオプログラ ムで使用する信号を入力します。
- $4 \frac{1}{2}$  USB 2.0 コネクタ (2) マウス、キーボード、プリンタ、外付けドライブ、 MP3 プレイヤなどの USB デバイスに接続します。
- 5 <sup>| ---</sup> AC アダプタコネクタ AC アダプタを接続してコンピュータへの電力供給およ びバッテリの充電を行います。
- **6** セキュリティケーブルスロット 市販の盗難防止用品をコンピュータに取り付けるこ とができます。
	- メモ: 盗難防止用品を購入する前に、お使いのコンピュータのセキュリティケーブル スロットに対応するか確認してください。

## <span id="page-20-0"></span>左側の機能

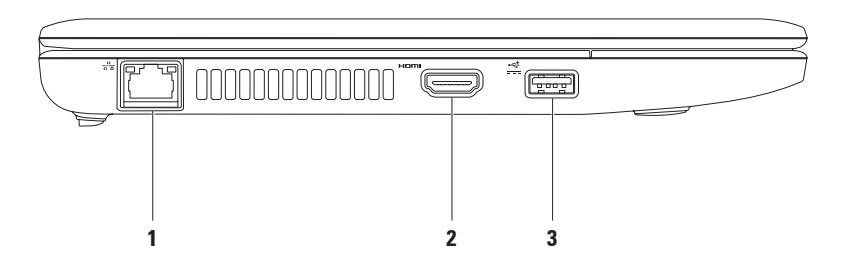

### **Inspiron** ラップトップの使用

- 1 <sup>| ポ</sup>オ ネットワークコネクタ 有線ネットワークを使用している場合にコンピュータ をネットワークやブロードバンドデバイスに接続します。 コネクタの横にある 2 個 のライトは、ワイヤネットワーク接続のステータスと活動状況を示します。
- **2** HDMI コネクタ テレビを接続して 5.1 のオーディオおよびビデオ信号を伝達 します。

メモ:モニターで使用する場合は、ビデオ信号のみが読み取られます。

3 ~~~ パワー USB コネクタ – 一部のプリンタやバーコードスキャナなど、より多くの 電力が必要な USB デバイスを接続します。 このコネクタは最大 2A の電流負荷をサ ポートします。

<span id="page-22-0"></span>コンピュータベースの機能

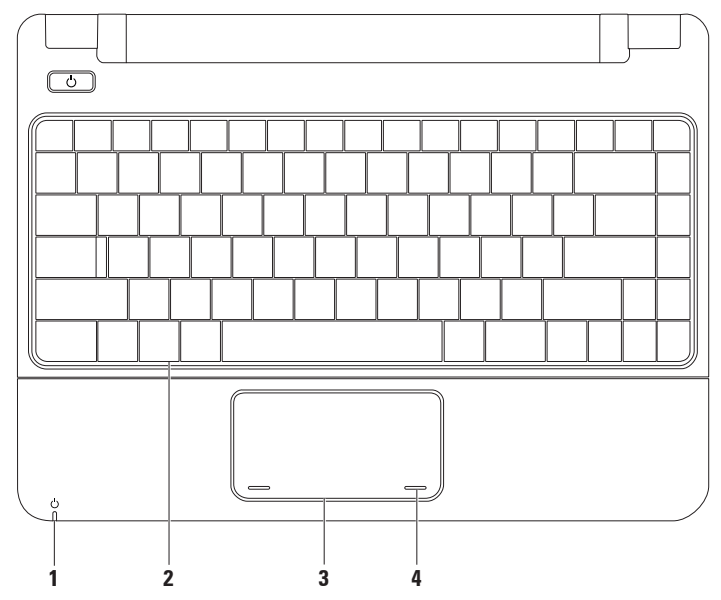

 $\Box$ 

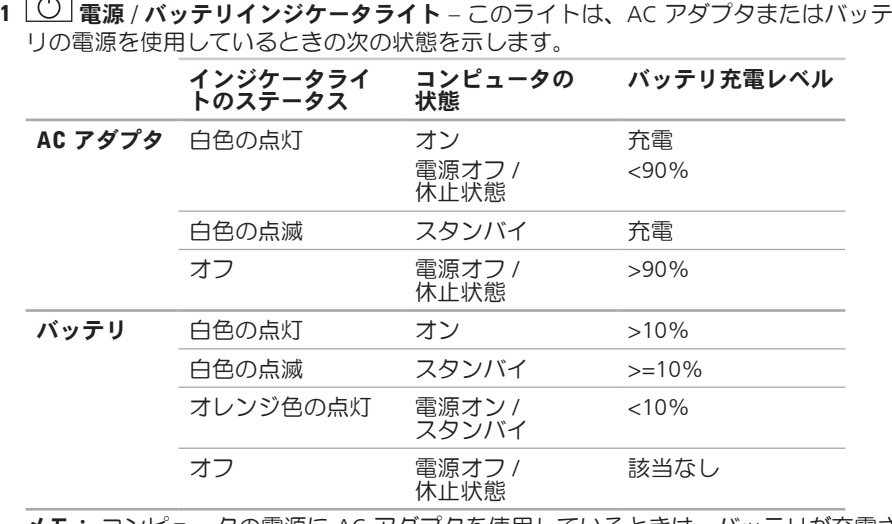

メモ: コンピュータの電源に AC アダプタを使用しているときは、バッテリが充電さ れています。

- **2** キーボード キーボードの詳細に関しては、お使いのコンピュータにインストールさ れた、またはデルサポートサイト support.jp.dell.com にある『Dell テクノロジガイ ド』を参照してください。
- **3** タッチパッド 表面を軽くたたくことによって、マウスと同じ操作(カーソルの移 動、選択した項目のドラッグまたは移動、左クリック)ができます。 詳細に関して は、[23](#page-24-0) ページの「タッチパッドのジェスチャー」を参照してください。
- <span id="page-24-0"></span>**4** タッチパッドボタン(2)– マウスと同様に左右のクリック機能があります。

<span id="page-25-0"></span>**Inspiron** ラップトップの使用

## タッチパッドのジェスチ ャー

スクロール

コンテンツをスクロールできます。スク ロール機能には、次のものがあります。

従来のスクロール – 上下左右にスクロー ルできます。

上下のスクロール:

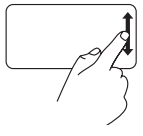

### アクティブウィンドウで上 または下にスクロールする には、縦スクロールゾーン (タッチパッドの右端)で 指を上または下に動かし ます。

左右のスクロール:

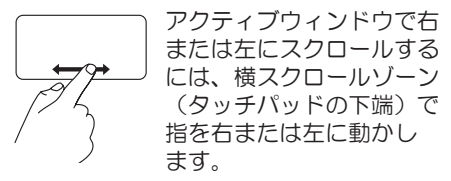

拡大

画面上のコンテンツのサイズを拡大または 縮小できます。ズーム機能には、次のもの があります

ピンチ – タッチパッド上で 2 本の指を開 くように、または閉じるように動かすこ とで、拡大または縮小できます。

拡大:

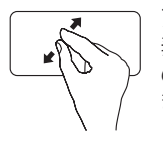

アクティブウィンドウの 表示を拡大するには、2 本 の指を開くように動かし ます。

縮小:

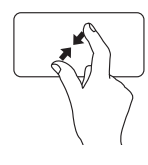

アクティブウィンドウの表 示を縮小するには、2 本の 指を閉じるように動かし ます。

ローテート

画面上のアクティブなコンテンツを回転 させることができます。ローテート機能に は、次のものがあります。

ツイスト – 2 本の指を使い、一方の指を 固定して他方の指を回転させることによ り、アクティブなコンテンツを 90 度回転 できます。

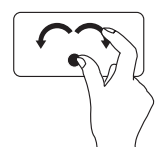

選択したアイテムを時計 回りまたは反時計回りに 90 度回転させるには、親 指を 1 か所に固定し、人 差し指を右または左に弧 を描くようにして動かし ます。

デスクトップ

開いているウィンドウをすべて最小化し て、デスクトップが見えるようにすること ができます。

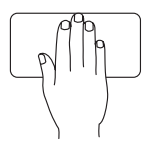

手をタッチパッド上のい ずれかの方向に置き、一 時的に固定してから、手 を離します。

### タッチパッドの設定のカスタマイズ

タッチパッドの設定はカスタマイズして、 機能を有効または無効にしたり、デフォル トの動作を変更したりできます。

- 1. スタート <del>◎</del> → コントロールパネル → Multi-finger(マルチフィンガー) の順 にクリックします
- **2.** Elan Smart-Pad(Elan スマートパッド) ウィンドウで、カスタマイズしたい機能 を選択します。

**Inspiron** ラップトップの使用

### タッチパッドの感度の設定

タッチパッドの感度を設定するには PalmTracking (パームトラッキング)機能 を使用します。これにより、キー入力時に ポインタが不意に動いてしまうのを防ぐこ とができます。

タッチパッドの感度を設定するには、次の 手順を実行します。

- **1.** スタート → コントロールパネル → Multi-finger(マルチフィンガー) の順に クリックします
- **2.** Elan Smart-Pad(Elan スマートパッド) ウィンドウで下にスクロールして、 PalmTracking(パームトラッキング) を選択します。
- **3.** PalmTracking Sensitivity(パームトラッ **キングの感度)** スライダをドラッグし て、タッチパッドの感度を調節します。

## <span id="page-28-0"></span>メディアコントロール

メディアコントロールキーはキーボード上に配列されています。

メディアコントロールを使用するには、必要なキーを押します。 メディアコントロールキー を構成するには、System Setup (BIOS) Utility(システムセットアップ(BIOS)ユーティリ ティ) の Function Key Behavior (ファンクションキーの動作) の設定を使用します。

### System Setup (BIOS) Utility(システムセットアップ(BIOS)ユーティリテ ィ)–

- **1.** POST(電源投入時の自己診断)中に <F2> を押して System Setup (BIOS) Utility(システ ムセットアップ(BIOS)ユーティリティ)を起動します。
- **2.** Function Key Behavior(ファンクションキーの動作) で、Multimedia(マルチメディ ア) または Function (ファンクション) を選択します。

Multimedia(マルチメディア) – デフォルトオプションです。 マルチメディアキーを押す と、そのキーに関連付けられている機能が実行されます。 ファンクションキーを使用するには、<Fn> キーを押しながらファンクションキーを押します。

Function (ファンクション)– ファンクションキーを押すと、そのキーに関連付けられて いる機能が実行されます。

マルチメディアキーを使用するには、<Fn> キーを押しながらファンクションキーを押します。

■ メモ: Multimedia(マルチメディア) オプションは、オペレーティングシステムが実 行されているときにのみ使用できます。

**Inspiron** ラップトップの使用

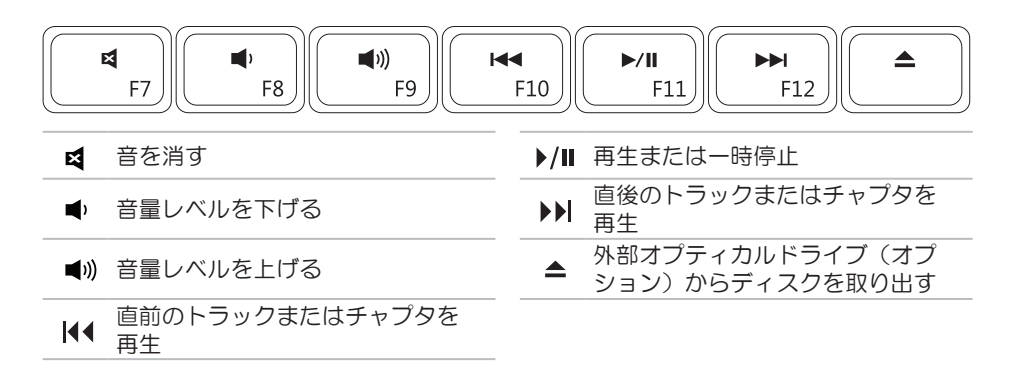

## <span id="page-30-0"></span>ディスプレイの機能

ディスプレイパネルには、カメラとそれに付属するマイクがあります。

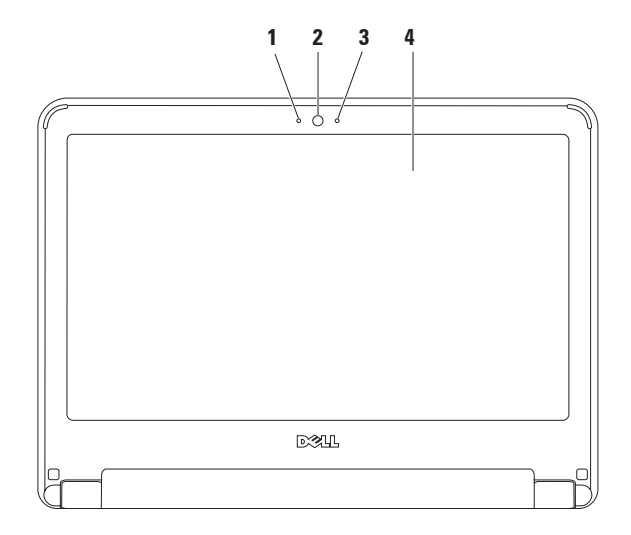

マイク – ビデオカンファレンスやボイス録音用に高品質のサウンドを提供します。

カメラ – ビデオキャプチャ、会議、およびチャット用のビルトインカメラです。

カメラアクティビティインジケータ – カメラのオンとオフを示します。

 ディスプレイ – ディスプレイの詳細については、『Dell テクノロジガイド』を参照し てください。

### <span id="page-32-1"></span><span id="page-32-0"></span>バッテリの取り外しおよび取り付け

- 警告: 本項の手順を開始する前に、お使いのコンピュータに同梱の、安全にお使いい ただくための注意に従ってください。
- 警告: 適合しないバッテリを使用すると、火災または爆発を引き起こす可能性があり ーー<br>ますこのコンピュータでは、必ず Dell から購入したバッテリのみを使用してくださ い。別のコンピュータのバッテリを使用しないでください。
- 警告: バッテリを取り外す前に、コンピュータをシャットダウンし、外付けのケーブ ル(AC アダプタなど)を取り外してください。

バッテリの取り外しは次の手順で行います。

- **1.** コンピュータの電源を切り、裏返しにします。
- **2.** バッテリリリースラッチをカチッと音がして固定されるまでスライドさせます。

**3.** バッテリを引っ張りながら、バッテリベイから取り出します。

バッテリの交換は、次の手順で行います。

**1.** 所定の位置にカチッと収まるまで、バッテリをバッテリベイに挿入します。

**2.** バッテリリリースラッチをロック位置にスライドします。

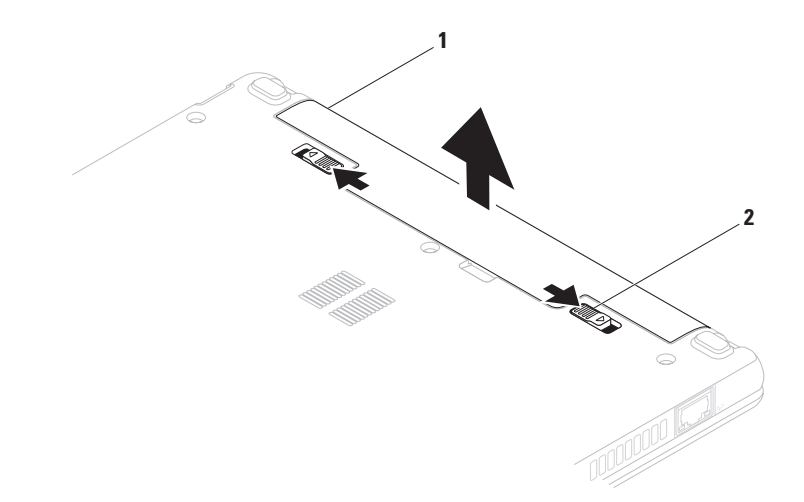

### バッテリ

バッテリリリースラッチ(2)

## <span id="page-34-0"></span>ソフトウェアの機能

■ メモ:本項で説明する機能の詳細につ いては、お使いのコンピュータにイン ストールされた、またはデルサポート サイト support.jp.dell.com/manuals に ある『Dell テクノロジガイド』を参照 してください。

### 生産性と通信

お使いのコンピュータで、プレゼンテーシ ョン、小冊子、グリーティングカード、 フィルタ、表計算を作成することができま す。またデジタル写真や画像の編集や表示 も可能です。お使いのコンピュータにイン ストールされているソフトウェアについて は、注文書で確認してください。

インターネットに接続した後は、ウェブサ イトへのアクセス、E-メールアカウントの セットアップ、ファイルのアップロードま たはダウンロードなどができます。

### エンターテイメントとマルチメディア

■ メモ:コンピュータにオプティカルド ライブは内蔵されていません。ディス クが必要な処理では、外付けオプティ カルドライブ、または外付けストレー ジデバイスを使用してください。

お使いのコンピュータで、ビデオの再生、 ゲーム、音楽の再生やインターネットラジ オ局の利用などができます。

デジタルカメラや携帯電話などのポータブ ルデバイスから、写真やビデオファイルの ダウンロードやコピーができます。 オプ ションのソフトウェアアプリケーションを 使用して、音楽ファイルやビデオファイル を整理、作成し、MP3 プレイヤやハンド ヘルドエンターテイメントデバイスなどの ポータブル製品に保存したり、テレビ、プ ロジェクタ、ホームシアター機器を接続し て直接再生、表示したりすることができま す。

### デスクトップのカスタマイズ

デスクトップはカスタマイズすることがで き、デスクトップの外観、解像度、壁紙、 スクリーンセーバーなどの機能を変更でき ます。

Windows Vista® の場合

- **1.** デスクトップの何もない領域で右クリッ クします。
- **2.** カスタマイズをクリックすると、デザイ ンとサウンドのカスタマイズ ウィンドウ が表示され、カスタマイズオプションを 確認できます。

Windows<sup>®</sup> 7

- **1.** デスクトップの何もない領域で右クリッ クします。
- **2.** 個人設定 をクリックすると、コンピュー タの視覚効果と音を変更します ウィンド ウが表示され、カスタマイズオプション を確認できます。

### 電源設定のカスタマイズ

オペレーティングシステムの電源オプショ ンを使用して、お使いのコンピュータの電 源管理を設定できます。 Dell コンピュー タにインストールされている Microsoft Windows オペレーティングシステムには、 次の 3 つのデフォルトオプションが用意さ れています。

- **•** Balanced/Dell Recommended(バランス / デル推奨) – コーザーの必要に応じてつ ルパフォーマンスを提供し、非アクティ ブな状態のときは電源を節約します。
- **•** Power saver(省電力)– システムパ フォーマンスを抑えてコンピュータの寿 命を最大化すると共に、コンピュータの 寿命内に消費する電力を削減することに より、コンピュータの消費電力を節約し ます.
- **•** High performance(高パフォーマン ス)– 操作に合わせてプロセッサーの速 度を調整し、システムパフォーマンスを
最大限発揮することにより、コンピュー タに最高レベルのシステムパフォーマン スを提供します。

### 新しいコンピュータへの情報の転送

Windows Vista

- メモ: 以下の手順は、Windows のデフ ォルト表示用です。お使いのコンピュー タを Windows クラシック表示に設定し てある場合、この手順が適用できない ことがあります。
- 1. スタート <del>©</del> → コントロールパネル → システムとメンテナンス → ウェルカム センター → ファイルと設定を転送しま す の順にクリックします。
	- ユーザー アカウント制御 ウィンドウが 表示されたら、続行 をクリックします。
- **2.** Windows 転送ツール ウィザードの手順 に従います。

Windows 7

**1. スタート <del>©</del> → コントロールパネル** の 順にクリックします。

- **2.** 検索ボックスに 転送 と入力し、別のコ ンピュータからファイルを転送します を クリックします。
- **3.** Windows 転送ツール ウィザードの手順 に従います。

### データのバックアップ

コンピュータのファイルやフォルダは、定 期的にバックアップすることをお勧めしま す。ファイルをバックアップするには、次 の手順に従います。

Windows Vista

- 1. スタート <del>◎</del> → コントロールパネル → システムとメンテナンス → バックアッ プと復元センター → ファイルのバック アップ
- ユーザー アカウント制御 ウィンドウが 表示されたら、続行 をクリックします。
- メモ: コンピュータのバックアップの オプションがあるのは Windows Vista の特定エディションのみです。

**Inspiron** ラップトップの使用

**2.** ファイルのバックアップ ウィザードの手 順に従います。

Windows 7

- 1. スタート <sup>●</sup> → コントロールパネル → システムとセキュリティ → バックアッ プと復元 の順にクリックします。
- **2.** バックアップの設定 をクリックします。
- **3.** Configure Backup(バックアップの構 成) ウィザードの手順に従います。

# Dell Dock

Dell Dock は、よく使うアプリケーション、ファイル、フォルダに簡単にアクセスできるア イコンのグループです。Dock は次のようにカスタマイズできます。

**•** アイコンの追加や削除

- **•** Dock の色および位置の変更
- **•**関連するアイコンをカテゴリ別にまとめ── •アイコンの動作の変更 る

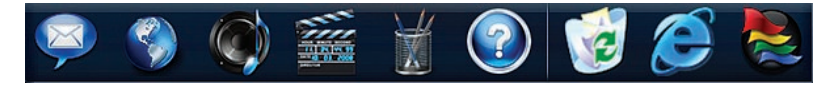

### カテゴリの追加

**1.** Dock を右クリックして **Add(追加) → 1.** Dock でカテゴリまたはアイコンを右ク Category(カテゴリ) の順にクリック します。 Add/Edit Category(カテゴリの追加 / 編

集) ウィンドウが表示されます。

- **2.** Title(タイトル) フィールドにカテゴリ のタイトルを入力します。
- **3.** Select an image(イメージの選択) ボ ックスからカテゴリのアイコンを選択し ます。
- **4.** 保存 をクリックします。

#### アイコンの追加

アイコンを Dock またはカテゴリにドラッ グアンドドロップします。

### カテゴリまたはアイコンの削除

リックして Delete shortcut(ショートカ ットの削除) または Delete category (カテゴリの削除) をクリックします。

**2.** 画面の指示に従います。

#### Dock のカスタマイズ

- **1.** Dock を右クリックして Advanced Setting(詳細設定) をクリックしま す。
- **2.** 目的のオプションを選択して Dock をカ スタマイズします。

<span id="page-40-0"></span>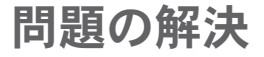

このセクションでは、コンピュータのトラ ブルシューティングについて説明します。 次のガイドラインを使用しても問題が解決 しない場合は、[47](#page-48-0) ページの「サポートツー ルの使用」または [69](#page-70-0) ページの「デルへの お問い合わせ」を参照してください。

警告: トレーニングを受けたサービス 技術者以外は、コンピュータカバーを 外さないでください。 詳細なサービス 手順については、デルサポートサイト support.jp.dell.com/manuals の

『サービスマニュアル』を参照してく ださい。

# ビープコード

コンピュータの起動時にエラーや問題があ る場合には、ビープ音が連続して鳴ること があります。この一連のビープ音はビープ コードと呼ばれ、問題の特定に役立ちま す。 ビープコードをメモしてデルにお問い 合わせください([69](#page-70-0) ページの「デルへのお 問い合わせ」を参照)。

■ メモ: 部品を交換する場合は、デル サポートサイト support.jp.dell.com/ manuals の『サービスマニュアル』を 参照してください。

#### 問題の解決

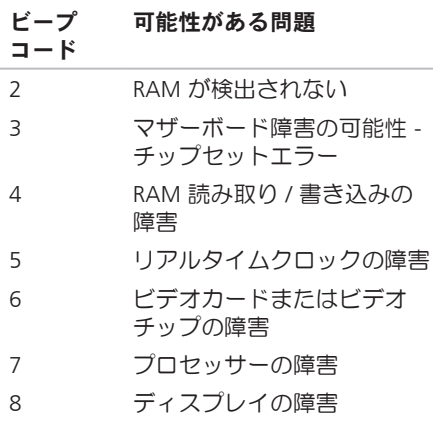

### ネットワークの問題 ワイヤレス接続

ワイヤレスネットワーク接続が失われた場 合 –

ワイヤレスルーターがオフラインになって いるか、コンピュータ上でワイヤレスが無 効になっています。

- **•** ワイヤレスルーターの電源がオンであ り、データソース(ケーブルモデムまた はネットワークハブ)に接続されている ことを確認します。
- **•** 電気的な干渉によってワイヤレス接続が ブロックまたは中断されている可能性が あります。コンピュータをワイヤレス ルーターのそばに移動してみます
- **•** ワイヤレスルーターへの接続を再度確立 します([14](#page-15-0) ページの「ワイヤレス接続 のセットアップ」を参照)

#### 有線接続

ネットワーク接続が失われた場合 – ケーブ ルが緩んでいるか、損傷しています。

- **•** ケーブルがしっかりと差し込まれ、損傷 を受けていないことを確認します。
- **•** リンク保全ライトのステータスを確認し ます。内蔵ネットワークコネクタのリン ク保全ライトで、接続が機能しているか どうかを確認し、ステータスに関する情 報を取得することができます。
	- 緑色 10 Mbps ネットワークとコン ピュータの間の接続が良好です。
	- オレンジ色 100 Mbps ネットワーク とコンピュータ間の接続が良好です。
	- オフ コンピュータがネットワークへ の物理的な接続を検出していません。 サポートが必要な場合は、ネットワー ク管理者または ISP にお問い合わせく ださい。

■■ メモ: ネットワークコネクタのリンク 保全ライトは、有線ケーブル接続につ いてのみ使用できます。リンク保全ラ イトは、ワイヤレス接続のステータス は示しません。

### 電源の問題

電源ライトが消灯している場合 – コン ピュータの電源が切れているか、電力が供 給されていないか 休止状能です

- **•** 電源ボタンを押します。コンピュータの 電源がオフになっていたり休止状態モー ドになっていた場合は、通常の動作が再 開されます。
- **•雷源ケーブルをコンピュータの雷源コネ** クタとコンセントの両方にしっかりと装 着しなおします。
- **•** AC アダプタが電源タップに接続されて いる場合、電源タップがコンセントに接 続され電源タップがオンになっているこ とを確認します。また、パワープロテク ションデバイス、電源タップ、電源延長 ケーブルなどをお使いの場合は、それら を一時的に取り外してコンピュータに正 しく電源が入るか確認します。
- **•雷気スタンドなどの別の雷化製品で試し** て、コンセントが機能しているか確認し ます。
- **•** AC アダプタケーブルの接続を確認し ます。AC アダプタにライトがある場 合、AC アダプタのライトが点灯してい るか確認します。

電源ライトが白色に点灯していて、コン ピュータが反応しない場合 – コンピュータ の電源が切れているか、休止状態になって いるか、モニターが応答していない可能性 があります。

- **•** 電源ボタンを押します。コンピュータの 電源がオフになっていたり休止状態モー ドになっていた場合は、通常の動作が再 開されます。
- **•** モニターが応答していない場合は、電源 ボタンを押し続けてコンピュータの電源 を切った後、もう一度電源を入れます。 問題が解決しない場合は、デルにお問い 合わせください([69](#page-70-0) ページの「デルへ のお問い合わせ | を参照)

#### 電源ライトが白色に占減していて、コンピ ュータが反応しない場合 - コンピュータが スタンバイモードになっているか、モニ ターが応答していない可能性があります。

- **•** キーボードのキーを押したり、接続した マウスやタッチパッドを使用してポイン タを動かしたり、電源ボタンを押したり すると、通常の動作が再開されます。
- **•モニターが応答していない場合は、雷源** ボタンを押し続けてコンピュータの電源 を切った後、もう一度電源を入れます。 問題が解決しない場合は、デルにお問い 合わせください([69](#page-70-0) ページの「デルへ のお問い合わせ」を参照)。
- 電源ライトがオレンジ色に点灯していて、 コンピュータが反応しない場合 – コン ピュータがスタンバイモードでバッテリの 残量が低下しているか、モニターが応答し ていない可能性があります。
	- **•** コンピュータに AC アダプタを接続して 電源を供給し、バッテリを充電します。
- **•** 接続したマウスやタッチパッドを使用し てポインタを動かすと通常の動作が再開 されます。
- **•** モニターが応答していない場合は、電源 ボタンを押し続けてコンピュータの電源 を切った後、もう一度電源を入れます。 問題が解決しない場合は、デルにお問い 合わせください([69](#page-70-0) ページの「デルへ のお問い合わせ | を参照)

電気的な干渉によってコンピュータが受信 できない場合 – 米惑信号が他の信号を中 断またはブロックして妨害しています。電 気的な干渉の原因には、次のものがありま す。

- **•** 電源ケーブル、キーボードケーブル、お よびマウスの延長ケーブル。
- **•** 1 つの電源タップに接続されているデバ イスが多すぎる.
- **•** 同じコンセントに複数の電源タップが接 続されている。

### メモリの問題

メモリが不足しているというメッセージが 表示された場合 –

- **•** 開いているファイルをすべて保存してか ら閉じ、使用していない実行中のプログ ラムをすべて終了して、問題が解決する か調べます。
- **•** メモリの最小要件については、ソフト ウェアのマニュアルを参照してくださ  $\mathsf{U}\setminus\mathsf{A}$
- **•** 問題が解決しない場合は、デルにお問い 合わせください([69](#page-70-0) ページの「デルへ のお問い合わせ | を参照)

#### その他のメモリの問題が発生する場合 –

- **•** Dell Diagnostics(診断)プログラムを実 行します([50](#page-51-0) ページの「Dell Diagnostics」を参照)。
- **•** 問題が解決しない場合は、デルにお問い 合わせください([69](#page-70-0) ページの「デルへ のお問い合わせ | を参照)。

# <span id="page-45-0"></span>フリーズおよびソフトウェ アの問題

コンピュータが起動しない場合 – 電源ケー ブルがコンピュータとコンセントにしっか りと接続されているか確認します。

プログラムの応答が停止したら –

次のようにしてプログラムを終了します。

**1.** <Ctrl><Shift><Esc> を同時に押します。

**2.** アプリケーション をクリックします。

**3.** 応答しなくなったプログラムを選択し ます。

**4.** タスクの終了 をクリックします。

- プログラムが繰り返しクラッシュする場 合 – ソフトウェアのマニュアルを参照しま す。必要に応じて、プログラムをアンイン ストールしてから再インストールします。
- メモ:通常、ソフトウェアのインス トール手順は、そのマニュアルまたは CD に収録されています。

コンピュータの反応が停止するか、画面が 青色(ブルースクリーン)になった場合 – 警告: オペレーティングシステムのシ ャットダウンが実行できない場合、 データが失われるおそれがあります。

キーボードのキーを押したり、マウスを動か してもコンピュータが応答しない場合は、コ ンピュータの電源が切れるまで、電源ボタン を 8 ~ 10 秒以上押し続けます。電源が切れ たら、コンピュータを再起動します。

プログラムが以前の Microsoft® Windows® オペレーティングシステム向けに設計され ている場合 –

プログラム互換性ウィザードを実行しま す。プログラム互換性ウィザードでは、以 前のバージョンの Microsoft Windows オペ レーティングシステム環境と同様の環境で プログラムが実行されるように構成できま す。

Windows Vista® の場合

- 1. スタート <del>◎</del> → コントロールパネル → プログラム → 古いプログラムをこの バージョンの Windows で使用 の順にク リックします。
- **2.** プログラム互換性ウィザードの開始画面 で、Next(次へ) をクリックします。

**3.** 画面の指示に従います。

Windows® 7

- 1. スタート をクリックします。
- **2.** 検索ボックスに Run programs made for previous version of Windows(以前のバージョンの Windows 用に作成されたプログラムの 実行) と入力し、<Enter> を押します。
- **3.** プログラムの互換性 ウィザードの手順に 従います。

#### その他のソフトウェアの問題が発生する場 合 –

- **•** お使いのファイルのバックアップをすぐ に作成します。
- **•** ウイルススキャンプログラムを使って、 ハードドライブまたは CD を調べます
- **•** 開いているファイルをすべて保存してか ら閉じ、実行中のプログラムをすべて終 了して、スタート メニューからコン ピュータをシャットダウンします。
- **•** トラブルシューティング情報について は、ソフトウェアのマニュアルを確認す るかソフトウェアの製造元に問い合わせ ます。
	- プログラムがお使いのコンピュータ にインストールされているオペレーテ ィングシステムと互換性があるか確認 します。
	- お使いのコンピュータがソフトウェア を実行するのに必要な最小ハードウェ ア要件を満たしていることを確認しま
- す。詳細に関しては、ソフトウェアの マニュアルを参照してください。
- プログラムが正しくインストールおよ び設定されているか確認します。
- デバイスドライバがプログラムと競合 していないか確認します。
- 必要に応じて、プログラムをアンイ ンストールしてから再インストール します。

<span id="page-48-0"></span>デルサポートセンター デルサポートセンターは、必要なサービ

ス、サポート、およびシステム特有の情報 を検索するのに役立ちます。

このアプリケーションを起動するには、タス **クバーの シンアイコンをクリックします。** 

デルサポートセンターホームページの上部 には、お使いのコンピュータのモデル番 号、サービスタグ、エクスプレスサービス コード、およびサービス連絡先が表示され ます。

このホームページには次の項目にアクセス するリンクもあります。

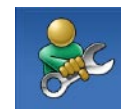

セルフヘルプ(トラブルシュー ティング、セキュリティ、シ ステムパフォーマンス、ネッ トワーク / インターネット、 バックアップ / リカバリ、お よび Windows オペレーティン グシステム)

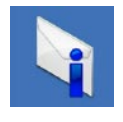

警告(テクニカルサポートに よるお使いのコンピュータに 関する警告)

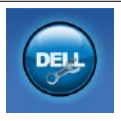

デルによるサポート (DellConnect™ によるテクニ カルサポート、カスタマー サービス、トレーニングと チュートリアル、デル ヘルプ デスク™ によるハウツーヘル プ、および PC CheckUp によ るオンラインスキャン)

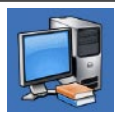

お使いのシステムについて (システムのマニュアル、保 証情報、システム情報、アッ プグレードとアクセサリ)

デルサポートセンターおよび利用できるサ ポートツールの詳細については、support. jp.dell.com の サービス タブをクリックし てください。

システムメッセージ

コンピュータに不具合やエラーがある場合、 その原因と解決方法の特定に役立つシステム メッセージが表示されることがあります。

■ メモ:受け取ったメッセージが次の例 にない場合は、オペレーティングシス テムのマニュアル、またはメッセージ が表示されたときに実行されていたプ ログラムのマニュアルを参照してくだ さい。 あるいは、お使いのコンピュー タのハードドライブにある、またはデ ルサポートサイト support.jp.dell.com/ manuals にある『Dell テクノロジガイ ド』を参照するか、サポートが必要な 場合は [69](#page-70-0)ページの「デルへのお問い合 わせ」を参照してください。

No boot device available – ハードドライブ 上に起動可能なパーティションが存在しな い、ハードドライブケーブルがしっかりと 接続されていない、または起動可能なデバ イスが存在しません。

- **•** ハードドライブが起動デバイスの場合、 ケーブルがドライブに適切に取り付けら れていて、起動デバイスとしてパーテ ィション分割されていることを確認し ます.
- **•** システムセットアップを起動し、起動 順序の情報が正しいかどうかを確認しま す(ハードドライブまたはデルサポート サイト support.jp.dell.com/manuals に ある『Dell デルテクノロジガイド』を参 照)。

No timer tick interrupt(タイマーチック割 り込み信号がありません)– システム基板 上のチップが誤動作しているかまたはマ ザーボード障害の可能性があります(サ ポートを受けるには、[69](#page-70-0) ページの「デルへ のお問い合わせ」を参照)。

# ハードウェアに関するトラ ブルシューティング

デバイスがオペレーティングシステムのセ ットアップ中に検知されない場合、または 検知されても設定が正しくない場合は、 ハードウェアに関するトラブルシューティ ング を利用してオペレーティングシステム とハードウェアの不適合の問題を解決でき ます。

ハードウェアに関するトラブルシューティ ングを開始するには、次の手順を実行しま す。

- 1. スタート <del>◎</del> → ヘルプとサポート の順 にクリックします。
- **2.** 検索フィールドに ハードウェアに関 するトラブルシューティング と入力 し、Enter キーを押して検索を開始しま す。

**3.** 検索結果のうち、問題を最もよく表して いるオプションを選択し、残りのトラブ ルシューティング手順に従います。

# <span id="page-51-0"></span>Dell Diagnostics (診断) プログラム

コンピュータに不具合が発生した場合、 デルテクニカルサポートに問い合わせる前 に、[44](#page-45-0) ページの「フリーズおよびソフトウ ェアの問題」のチェック事項を実行し、Dell Diagnostics (診断) プログラムを実行して ください。

- メモ: Dell Diagnostics(診断)プログ ラムは Dell コンピュータでのみ動作し ます。
- メモ: Drivers and Utilities CD はオプ ションなので、出荷時にすべてのコン ピュータに付属しているわけではあり ません。

ハードドライブまたはデルサポートサイト support.jp.dell.com/manuals にある『Dell テクノロジガイド』を参照して、コンピュ ータの設定情報を閲覧し、テストするデバ イスがシステムセットアッププログラムに 表示され、アクティブであることを確認し ます.

Dell Diagnostics (診断) プログラムを、 ハードドライブまたはお使いのコンピュー タに付属する Drivers and Utilities CDから起 動します。

#### Dell Diagnostics(診断)プログラム をハードドライブから起動する場合

Dell Diagnostics (診断) プログラムは、 ハードドライブの診断ユーティリティ用隠 しパーティションに格納されています。

- ■■ メモ: コンピュータの画面に画像が表 示されない場合は、デルにお問い合わ せください([69](#page-70-0) ページの「デルへのお 問い合わせ」を参照)。
- **1.** 正常に電力が供給されていることを確認 済みのコンセントにコンピュータを接続 します。
- **2.** コンピュータの電源を入れます(または 再起動します)。

**3.** DELL™ のロゴが表示されたら、すぐに <F12> を押します。 起動メニューから Diagnostics(診断)を選択し、<Enter> を押します。 一部のコンピュータでは、起動前シス

テムアセスメント(PSA)が起動されま す。

- ■■ メモ:キーを押すタイミングが遅れてオ ペレーティングシステムのロゴが表示さ れてしまったら、Microsoft ® Windows® デスクトップが表示されるまでそのまま 待機し、コンピュータをシャットダウン して操作をやり直してください。
- ■■ メモ:診断ユーティリィティパー ティションが見つからないことを知 らせるメッセージが表示された場合 は、Drivers and Utilities CD から Dell Diagnostics (診断) プログラムを実行 します。

#### PSA が起動される場合

- a. PSA によってテストの実行が開始さ れます。
- b. PSA が正常に完了すると、次のメ ッセージが表示されます。 「No problems have been found with this system so far. Do you want to run the remaining memory tests? This will take about 30 minutes or more. Do you want to continue? (Recommended) (これ までのところシステムには問題は見つ かりませんでした。残りのメモリテス トを実行しますか? このテストは 30 分以上かかります。続行しますか? (推奨))」
- c. メモリに関する問題がある場合は <y> を押し、ない場合は <n> を押します。 メッセージ「Booting Dell Diagnostic Utility Partition. Press any key to

continue(Dell 診断ユーティリテ ィパーティションの起動中。いずれか のキーを押すと続行します)」が表示 されます。

d. 続行するにはいずれかのキーを押しま す。Choose An Option(オプションの 選択) ウィンドウが表示されます。 PSA が起動されない場合

任意のキーを押すと、ハードドライブ上 の診断ユーティリィティパーティションか ら Dell Diagnostics (診断) プログラムが起 動し、Choose An Option (オプションの選 択) ウィンドウが表示されます。

**4.** 実行するテストを選択します。

**5.** テスト中に問題が検出されると、エラー コードと問題の説明を示したメッセージ が画面に表示されます。エラーコードや 問題の説明をメモしてデルにお問い合わ せください([69](#page-70-0) ページの「デルへのお 問い合わせ」を参照)。

- ■■ メモ:お使いのコンピュータのサービ スタグは、各テスト画面の上部にあり ます。サービスタグは、デルに問い合 わせるときにコンピュータを特定する のに役立ちます。
- **6.** テストが完了したら、テスト画面を閉じ て Choose An Option(オプションの選 択) ウィンドウに戻ります。
- **7.** Dell Diagnostics (診断) プログラムを終 了するには、またコンピュータを再起動 するには、Exit(終了) をクリックし ます。

#### Drivers and Utilities CD から Dell Diagnostics (診断) プログラムを起 動する

■■ メモ:コンピュータにオプティカルド ライブは内蔵されていません。ディス クが必要な処理では、外付けオプティ カルドライブ、または外付けストレー ジデバイスを使用してください。

- **1.** Drivers and Utilities CD を挿入します。
- **2.** コンピュータをシャットダウンして再起 動し、DELL ロゴが表示されたら、すぐ に <F12> を押します。
- ■■ メモ:キーを押すタイミングが遅れ てオペレーティングシステムのロゴ が表示されてしまったら、Microsoft® Windows® デスクトップが表示される までそのまま待機し、コンピュータを シャットダウンして操作をやり直して ください。
- ■■ メモ: 次の手順によって、起動順序が 1 回だけ変更されます。次回の起動時 には、コンピュータはシステムセット アッププログラムで指定したデバイス に従って起動します。
- **3.** 起動デバイスのリストが表示された ら、CD/DVD/CD-RW をハイライト表示 して <Enter> を押します。

- **4.** 表示されたメニューから Boot from CD-ROM (CD-ROM から起動) オプション を選択し、<Enter> を押します。
- **5.** 1 を入力して、CD のメニューを開始 し、<Enter> を押して続行します。
- **6.** 番号の付いたリストから Run the 32 Bit Dell Diagnostics(32 ビット Dell Diagnostics (診断) プログラムを実行) を選択します。複数のバージョンがリス トにある場合は、コンピュータに適切な バージョンを選択します。
- **7.** 実行するテストを選択します。
- **8.** テスト中に問題が検出されると、エラー コードと問題の説明を示したメッセージ が画面に表示されます。 エラーコード や問題の説明をメモして、[69](#page-70-0) ページの 「デルへのお問い合わせ」を参照してく ださい。
- ■■ メモ: お使いのコンピュータのサービ スタグは、各テスト画面の上部にあり ます。サービスタグは、デルに問い合 わせるときにコンピュータを特定する のに役立ちます。
- **9.** テストが完了したら、テスト画面を閉じ て Choose An Option(オプションの選 択) ウィンドウに戻ります。
- **10.** Dell Diagnostics (診断) プログラムを終 了するには、またコンピュータを再起動 するには、Exit(終了) をクリックし ます。
- **11.** Drivers and Utilities CD を取り出します。

■■ メモ:コンピュータにオプティカルド ライブは内蔵されていません。ディス クが必要な処理では、外付けオプティ カルドライブ、または外付けストレー ジデバイスを使用してください。

次の方法で、お使いのオペレーティングシ ステムを復元することができます。

- **•** システムの復元は、データファイルに影 響を与えることなく、コンピュータを以 前の動作状態に戻します。データファイ ルを保護しながら、オペレーティングシ ステムを復元する最初の解決策として、 システムの復元を使用してください。
- **•** Dell Factory Image Restore は、お使いの ハードドライブをコンピュータご購入時 の動作状態に戻します。この手順はハー ドドライブ内の全データを永久に削除 し、またコンピュータのご購入後にイン ストールされたプログラムもすべて削除

します。Dell Factory Image Restore は、 システムの復元を実行してもオペレーテ ィングシステムの問題が解決しなかった 場合にのみ使用してください。

**•** コンピュータにオペレーティングシステ ムディスクが付属している場合は、この CD を使用してオペレーティングシステ ムを復元できます。ただし、オペレーテ ィングシステムディスクを使用した場合 も、ハードドライブ上のデータはすべて 削除されます。 オペレーティングシステ ムは、システムの復元を実行してもオペ レーティングシステムの問題が解決しな かった場合にのみ使用してください。

### システムの復元

ハードウェア、ソフトウェア、またはその 他のシステム設定を変更したために、コン ピュータが正常に動作しなくなってしまっ た場合は、Windows オペレーティングシス テムのシステムの復元オプションを使用し て、コンピュータを以前の動作状態に復元 することができます(データファイルへの 影響はありません)。システムの復元オプ ションによってコンピュータに行われる変 更は、完全に元に戻すことが可能です。

注意: データファイルは定期的にバッ クアップしてください。システムの復 元機能では、データファイルの監視や 復元が実行されません。

■ メモ: このマニュアルの手順は、 Windows のデフォルト表示用に記載さ れているため、お使いの Dell ™ コン ピュータを Windows クラシック表示に 設定していると、動作しない場合があ ります。

#### システムの復元の開始

1. スタート + をクリックします。

- **2. Start Search (検索の開始) ボックスに** System Restore (システムの復元) と入力し、<Enter> を押します。
- メモ: ユーザーアカウント制御 ウィ ンドウが表示される場合があります。 お客様がコンピュータの管理者の場合 は、Continue(続行) をクリックしま す。管理者でない場合は、管理者に問 い合わせて目的の操作を続行します。
- **3.** 次へ をクリックし、画面の指示に従い ます。

システムの復元を実行しても問題が解決し なかった場合は、最後に行ったシステムの 復元を取り消すことができます。

#### 以前のシステムの復元の取り消し

- メモ: 最後に行ったシステムの復元 を取り消す前に、開いているファイル をすべて保存してから閉じ、実行中の プログラムをすべて終了します。シス テムの復元が完了するまでは、いかな るファイルまたはプログラムも変更し たり 開いたり 削除しないでくださ  $\mathfrak{b}$
- 1. スタート をクリックします。
- **2. Start Search (検索の開始) ボックスに** System Restore(システムの復元) と入力し、<Enter> を押します。
- **3.** Undo my last restoration(以前の復元を 取り消す) を選択して、Next (次へ) をクリックします。

### Dell Factory Image Restore(デル出荷時のイ メージの復元)

- 注意: Dell Factory Image Restore (デル出荷時のイメージの復元) を 使用すると、ハードドライブ上のデー タが完全に削除され、コンピュータ購 入後にインストールしたアプリケーシ ョンがすべて削除されます。できる限 り、このオプションを使用する前にデ ータをバックアップするようにしてく ださい。Dell Factory Image Restore は、システムの復元を実行してもオペ レーティングシステムの問題が解決し なかった場合にのみ使用してくださ い。
- メモ: Dell Factory Image Restore は、 一部の地域、一部のコンピュータでは 利用できません。

Dell Factory Image Restore は、お使いのオ ペレーティングシステムを復元するための 最終手段としてのみ使用してください。こ のオプションを実行すると、お使いのハー ドドライブはコンピュータご購入時の状態 に戻ります。コンピュータのご購入後に追 加された、すべてのプログラムやデータフ ァイルを含むファイルも永久にハードディ スクディスクドライブから削除されます。 データファイルには、コンピュータ上の文 書、表計算、メールメッセージ、デジタル 写真、ミュージックファイルなどがありま す。Dell Factory Image Restore(デル出荷時 のイメージの復元) を使用する前に、すべ てのデータをバックアップしてください。

- **1.** コンピュータの電源を入れます。Dell ロ ゴが表示されたら、<F8> を数回押して Advanced Boot Options(詳細起動オプ ション) ウィンドウを表示します。
- メモ: キーを押すタイミングが遅れ てオペレーティングシステムのロゴ が表示されてしまったら、Microsoft®

Windows® デスクトップが表示される までそのまま待機し、コンピュータを シャットダウンして操作をやり直して ください。

- **2.** Repair Your Computer(お使いのコンピ ュータの修復) を選択します。
- **3.** System Recovery Options(システム回 復オプション) ウィンドウが表示され ます。
- **4.** キーボードレイアウトを選択して、 Next(次へ) をクリックします。
- **5.** 回復オプションにアクセスするために、 ローカルユーザーとしてログオンしま す。コマンドプロンプトにアクセスす るために、ユーザー名 フィールドに administrator と入力し、OK をクリ ックします。
- **6.** Dell Factory Image Restore(デル出荷 時のイメージの復元) をクリックしま す。Dell Factory Image Restore(デル出 荷時のイメージの復元) の初期画面が表 示されます。

- ■■ メモ: コンピュータの構成によって は、Dell Factory Tools(デルファク トリーツール)、Dell Factory Image Restore(デル出荷時のイメージの復 元) の順序で選択しなければならない 場合もあります。
- **7. Next (次へ)** をクリックします。 Confirm Data Deletion(データ削除の確 認) 画面が表示されます。
- **/メモ: Factory Image Restore(出荷時** のイメージの復元) を続行しない場合 は、Cancel(キャンセル) をクリック します。
- **8.** ハードドライブの再フォーマット、およ びシステムソフトウェアの工場出荷時状 態への復元を続けるかどうかを確認する ためのチェックボックスをオンにして、 次へ をクリックします。

復元処理が開始されます。復元処理が完 了するまで 5 分以上かかる場合がありま す。オペレーティングシステムおよび工 場出荷時にインストールされたアプリ

- ケーションが工場出荷時の状態に戻る と、メッセージが表示されます。
- **9.** Finish(完了) クリックして、コン ピュータを再起動します。

### オペレーティングシステム の再インストール

#### 作業を開始する前に

新しくインストールしたドライバの問題を 解消するために Windows オペレーティング システムを再インストールすることを検討 する前に、Windows デバイスドライバの ロールバックを試してみます。デバイスド ライバのロールバックを実行しても問題が 解決されない場合、システムの復元を使っ てオペレーティングシステムを新しいデバ イスドライバがインストールされる前の動 作状態に戻します。

注意: この手順を実行する前に、お使 いのプライマリハードドライブのすべ てのデータファイルをバックアップし ます。標準的なハードドライブ構成に おいて、プライマリハードドライブは コンピュータによって 1 番目のドライ ブとして認識されます。

- Windows を再インストールするには、次の アイテムが必要です。
	- **•** デルのオペレーティングシステム CD
- **•** デルの Drivers and Utilities CD
- **メモ:** デルの Drivers and Utilities CD には、コンピュータの製造工程でプリ インストールされたドライバが収録さ れています。デルの Drivers and Utilities CD を使用して、必要なドライバをロー ドします。コンピュータを購入した地 域またはディスクの注文の有無によっ ては、デルの Drivers and Utilities CD お よびオペレーティングシステムディス クがコンピュータに付属していない場 合があります。

#### Microsoft Windows の再インストール

 $\overline{p}$  エインストール処理を完了するには、1~ 2 時間かかることがあります。オペレーテ ィングシステムを再インストールした後、 デバイスドライバ、アンチウイルスプログ ラム、およびその他のソフトウェアを再イ ンストールする必要があります。

- **1.** 開いているファイルをすべて保存してか ら閉じ、実行中のプログラムをすべて終 了します。
- **2.** オペレーティングシステムディスクを挿 入します。
- **3.** Install Windows(Windows のインス トール) というメッセージが表示された ら、Exit(終了) をクリックします。
- **4.** コンピュータを再起動します。
- **5.** DELL ロゴが表示されたら、すぐに <F12> を押します。
- ■■ メモ: キーを押すタイミングが遅れ てオペレーティングシステムのロゴ が表示されてしまったら、Microsoft® Windows® デスクトップが表示される までそのまま待機し、コンピュータを シャットダウンして操作をやり直して ください。
- ■■ メモ: 次の手順によって、起動順序が 1 回だけ変更されます。次回の起動時 には、コンピュータはシステムセット

アッププログラムで指定したデバイス に従って起動します。

- **6.** 起動デバイスのリストが表示された ら、CD/DVD/CD-RW Drive(CD/DVD/ CD-RW ドライブ) をハイライト表示し て <Enter> を押します。
- **7.** 任意のキーを押して CD から起動し、 画面の指示に従ってインストールを完了 します。

# 困ったときは

コンピュータに何らかの問題が発生した場 合は、問題の診断と解決のために次の手順 を行います。

- **1.** コンピュータで発生している問題に関す る情報および手順については、[39](#page-40-0) ペー ジの「問題を解決するには」を参照して ください。
- **2.** トラブルシューティングの詳細に関して は、お使いのコンピュータにインストー ルされた、またはデルサポートサイト support.jp.dell.com/manuals にある 『Dell テクノロジガイド』を参照してく
	- ださい。
- **3.** Dell Diagnostics (診断) プログラムの実 行手順については、[50](#page-51-0) ページの「Dell Diagnostics (診断) プログラム | を参照 してください。
- **4.** [68](#page-69-0) ページの Diagnostics(診断)チェック リストに記入してください。
- **5.** インストールとトラブルシューティング の手順については、デルサポートサイト support.jp.dell.com を参照してくださ い。デルサポートオンラインのより詳細 なリストについては、[64](#page-65-0) ページの 「オンラインサービス」を参照してくだ さい。
- **6.** これまでの手順で問題が解決しない場合 は、[67](#page-68-0) ページの「お問い合わせになる 前に」を参照してください。
- メモ: デルサポートにお問い合わせに なるときは、コンピュータの電源を入 れてコンピュータの近くから電話をお かけください。サポート担当者がコン ピュータでの操作をお願いすることが あります。
- メモ: デルのエクスプレスサービス コードシステムをご利用できない国も あります。

デルのオートテレフォンシステムの指示に 従って、エクスプレスサービスコードを入 力すると、電話は適切なサポート担当者に 転送されます。エクスプレスサービスコー ドをお持ちでない場合は、Dell Accessories フォルダを開き、エクスプレスサービス コード アイコンをダブルクリックします。 その後は、表示される指示に従ってくださ  $\mathsf{U}\setminus\mathsf{A}$ 

■■ メモ: これらのサービスはアメリカ合 衆国以外の地域では利用できない場合 があります。サービスが利用可能かど うかについては、各地のデル担当者に お問い合わせください。

# テクニカルサポートとカス タマーサービス

デル製品に関するお問い合わせは、デルの テクニカルサポートをご利用ください。サ ポートスタッフはその情報を元に、正確な 回答を迅速に提供します。

デルのテクニカルサポートへお問い合わせ になるときは、[67](#page-68-0) ページの「お問い合わせ になる前に」を参照し、次に、お住まいの 地域の連絡先を参照するか、

support.jp.dell.com をご覧ください。

困ったときは

# **DellConnect**

DellConnect™ は、簡単なオンラインアクセ スツールです。このツールの使用すること によって、デルのサービスおよびサポート は、お客様の監視の下でブロードバンド接 続を通じてコンピュータにアクセスして問 題の診断と修復を行うことができます。 詳 細については、support.jp.dell.com にア クセスしてリモートサポート(デルコネク ト)のリンクをクリックしてください。

<span id="page-65-0"></span>オンラインサービス

Dell 製品およびサービスについては、次の ウェブサイトをご覧ください。

**•** www.dell.com

- **•** www.dell.com/ap(アジア / 太平洋諸 国)
- **•** www.dell.com/jp(日本)
- www.euro.dell.com (ヨーロッパ)
- **•** www.dell.com/la(ラテンアメリカおよ びカリブ海諸国)
- **•** www.dell.ca(カナダ)

デルサポートへのアクセスには、次のウェ ブサイトおよび E-メールアドレスをご利用 ください。

### デルサポートサイト

- **•** support.dell.com
- support.jp.dell.com (日本)
- support.euro.dell.com (ヨーロッパ)

### デルサポートの E-メールアドレス

- **•** mobile\_support@us.dell.com
- **•** support@us.dell.com
- **•** la-techsupport@dell.com(ラテンアメ リカおよびカリブ海諸国)
- **apsupport@dell.com** (アジア太平洋地 域)

### デルのマーケティングおよびセール スの E-メールアドレス

- **•** apmarketing@dell.com (アジア / 太平 洋諸国のみ)
- sales\_canada@dell.com (カナダのみ)

#### Anonymous file transfer protocol(Anonymous FTP)

**•** ftp.dell.com

anonymous ユーザーとしてログイン し、パスワードにはご自分の E-メールア ドレスを入力してください。

# 24 時間納期案内電話サー ビス

注文したデル製品の状況を確認するには、 support.jp.dell.com にアクセスするか、24 時間納期情報案内サービスにお問い合わせ ください。音声による案内で、注文につい て調べて報告するために必要な情報をお伺 いします。お住まいの地域の電話番号につ いては、[69](#page-70-0) ページの「デルへのお問い合わ せ」を参照してください。

欠品、誤った部品、間違った請求書などの 注文に関する問題がある場合は、デルカス タマーケアにご連絡ください。お電話の際 は、納品書または出荷伝票をご用意くだ さい。お住まいの地域の電話番号について は、[69](#page-70-0) ページの「デルへのお問い合わせ」 を参照してください。

# 製品情報

デルが提供しているその他の製品に関する 情報が必要な場合や、ご注文になりたい場 合は、デルウェブサイト www.dell.com/jp/ をご覧ください。 お住まいの地域での電話 番号、または販売担当者の電話番号につい ては、[69](#page-70-0) ページの「デルへのお問い合わ せ」を参照してください。

# 保証期間中の修理および製 品交換について

修理と返品のいずれの場合も、返送するも のをすべて用意してください。

- メモ: 製品をデルに返送する前に、製 品のハードドライブおよびその他のス トレージデバイスにあるデータを必ず バックアップしてください。CD、PC カードなどのリムーバブルメディアを 含め、機密情報、専有情報、および個 人情報をすべて削除してください。デ ルは、機密情報、専有情報、および個 人情報に関して責任を負いません。デ ルから製品をお返しする際に、データ の喪失や破壊、リムーバブルメディア の損害や紛失があることもあります。
- **1.** はじめにデルの営業担当者にご連絡くだ さい。デルから製品返送用の RMA ナン バー(返却番号)をお知らせいたします ので梱包する箱の外側にはっきりとよく 分かるように書き込んでください。
- ■■ メモ: お住まいの地域の電話番号につ いては、[69](#page-70-0) ページの「デルへのお問い 合わせ」を参照してください。
- **2.** 納品書のコピーと返品理由を記入した書 面を同梱してください。
- **3.** 実行したテストと Dell Diagnostics (診断)プログラム([68](#page-69-0) ページの Diagnostics (診断) チェックリストを参 照)から出力されたエラーメッセージを 記入した Diagnostics (診断) チェックリ スト([50](#page-51-0) ページの「Dell Diagnostics(診 断)プログラム」を参照)のコピーを同 梱してください。
- **4.** 返金の対象となる場合は、返品する製品 の付属品(電源ケーブル、ソフトウェア のメディア、マニュアルなど)も同梱し てください。
- **5.** 返却品一式は出荷時のシステム梱包箱か 同等の箱に梱包してください。
- ■■ メモ: 送料はお客様のご負担となり ます。また、お客様には返品する製品 を保証する責任があり、デルへの搬送 中に紛失するおそれも想定されます。 代金引換払い(Collect On Delivery = C.O.D.)は受け付けられません。
- <span id="page-68-0"></span>■ メモ: 上記要件のいずれかを欠く返品 は受け付けられず、そのまま返送させ ていただきます。

# お問い合わせになる前に

■ メモ: お電話の際は、エクスプレス サービスコードをご用意ください。エ クスプレスサービスコードを利用する と、デルのオートテレフォンシステ ムによって、より迅速にサポートが受 けられます。また、サービスタグ(コ ンピュータの背面または底部にありま す)が必要な場合もあります。

次に示す Diagnostics(診断)チェックリス トを必ず記入してください。デルへお問い 合わせになるときは、できればコンピュー タの電源を入れて、コンピュータの近くか ら電話をおかけください。キーボードから のコマンドの入力や、操作時に詳細情報を 説明したり、コンピュータ自体でのみ可能 な他のトラブルシューティング手順を試し てみるようにお願いする場合があります。 システムのマニュアルがあることを確認し てください。

#### <span id="page-69-0"></span>Diagnostics(診断)チェックリスト

- **•** 名前:
- **•** 日付:
- **•** 住所:
- **•** 電話番号:
- **•** サービスタグナンバー(コンピュータ背 面または底面のバーコードの番号):
- **•** エクスプレスサービスコード:
- **•** 返品番号(デルテクニカルサポート担当 者から提供された場合):
- **•** オペレーティングシステムとバージョ  $\sim$
- **•** デバイス:
- **•** 拡張カード:
- **●ネットワークに接続されていますか?** はい / いいえ
- **•** ネットワーク、バージョン、およびネッ トワークアダプタ:
- **•** プログラムとバージョン:

オペレーティングシステムのマニュアルを 参照して、コンピュータの起動ファイルの 内容を確認してください。コンピュータに プリンタを接続している場合、各ファイル を印刷します。印刷できない場合、各ファ イルの内容を記録してからデルにお問い合 わせください。

- **•** エラーメッセージ、ビープコード、また は Diagnostic(診断)コード:
- **•** 問題点の説明と実行したトラブルシュー ティング手順:

### <span id="page-70-0"></span>デルへのお問い合わせ

米国にお住まいの方は、800-WWW-DELL (800-999-3355)までお電話ください。

- メモ: お使いのコンピュータがイン ターネットに接続されていない場合 は、購入時の納品書、出荷伝票、請求 書、またはデルの製品カタログで連絡 先をご確認ください。
- デルでは、オンラインまたは電話によるサ ポートとサービスのオプションを複数提供 しています。サポートやサービスの提供状 況は国や製品ごとに異なり、国 / 地域によ ってはご利用いただけないサービスもござ います。

デルのセールス、テクニカルサポート、ま たはカスタマーサービスへは、次の手順で お問い合わせいただけます。

**1.** support.jp.dell.com にアクセスします。

**2.** ページ下の 国・地域の選択 ドロップダ ウンメニューで、お住まいの国または地 域を確認します。

困ったときは

- **3.** ページの左側の お問い合わせ をクリッ クします。
- **4.** 必要なサービスまたはサポートのリンク を選択します。
- **5.** ご都合の良いお問い合わせの方法を選択 します。
# <span id="page-72-0"></span>詳細情報およびリソースの参照

日的 きょうしゃ おおおし おおおお 参照先 かいかん ちょうかん ちょうかん ちょうかん ちょうかん かんじょう

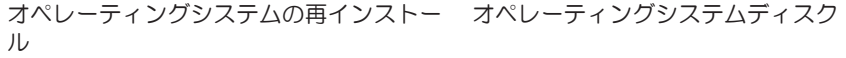

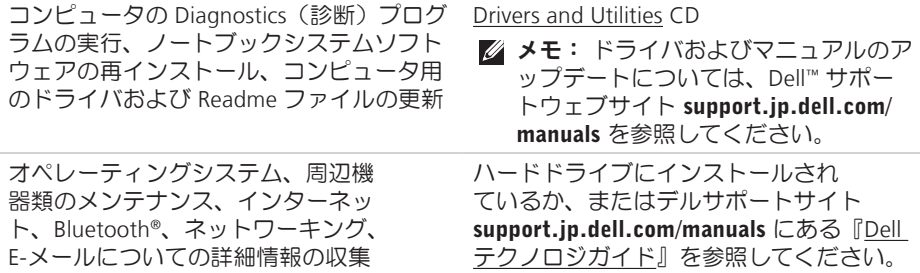

ニカルサポートに問い合わせるには、サー ビスタグでコンピュータを特定する必要が

#### 目的 参照先

新規ハードドライブなどの新規または追加 コンポーネントの装着によるコンピュータ のアップグレード 疲弊した部品や欠陥のある部品の再インス トールや交換 デルサポートサイト support.jp.dell.com/ manuals の『サービスマニュアル』 ■ メモ: 国によっては、コンピュータを 開けて部品を交換すると、保証が無効 になることがあります。コンピュータ の内部で作業をする前に、保証と返品 規定を確認してください。 コンピュータの安全に関するベストプラク ティス情報の収集、保証情報、契約条件 (米国のみ)、安全にお使いいただくため の注意事項、認可機関に関する情報、快適 な使い方、エンドユーザーライセンス契約 の確認 安全および認可機関に関するコンピュータ に同梱の文書、および法令等の遵守につい て説明しているホームページ (www.dell.com/regulatory\_compliance) サービスタグ / エクスプレスサービスコー ドの確認。support.jp.dell.com またはテク コンピュータの背面または底面

あります。

<span id="page-74-0"></span>目的 参照先

デルサポートサイト(support.jp.dell.com)

ドライバの検索とダウンロード

テクニカルサポートおよび製品ヘルプへの アクヤス

新しく購入された製品のご注文状況の確認 一般的な質問に対する解決策と回答の参照 コンピュータの技術的変更に関する最新の アップデートや、技術者または専門知識を お持ちのコーザーを対象とした高度な技術 資料の参照

# <span id="page-75-0"></span>基本仕様

#### システムのモデル

Inspiron 11

本項では、セットアップ、ドライバのア ップデート、およびコンピュータのアップ デートの際に必要となる可能性がある情 報を記載します。詳細については、デルサ ポートウェブサイト support.jp.dell.com/ manuals で製品の詳細仕様を参照してくだ さい。

■ メモ: 提供される内容は地域により異 なる場合があります。コンピュータの 構成に関する詳細については、ス タート → ヘルプとサポート をクリッ クし、コンピュータに関する情報を表 示するためのオプションを選択してく ださい。

#### プロセッサー

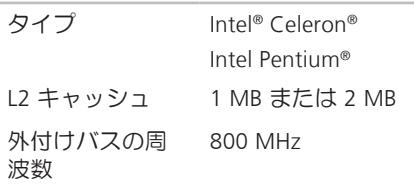

#### コンピュータ情報

システムチップ Intel GS45 セット

#### メモリ

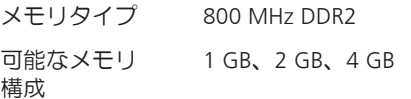

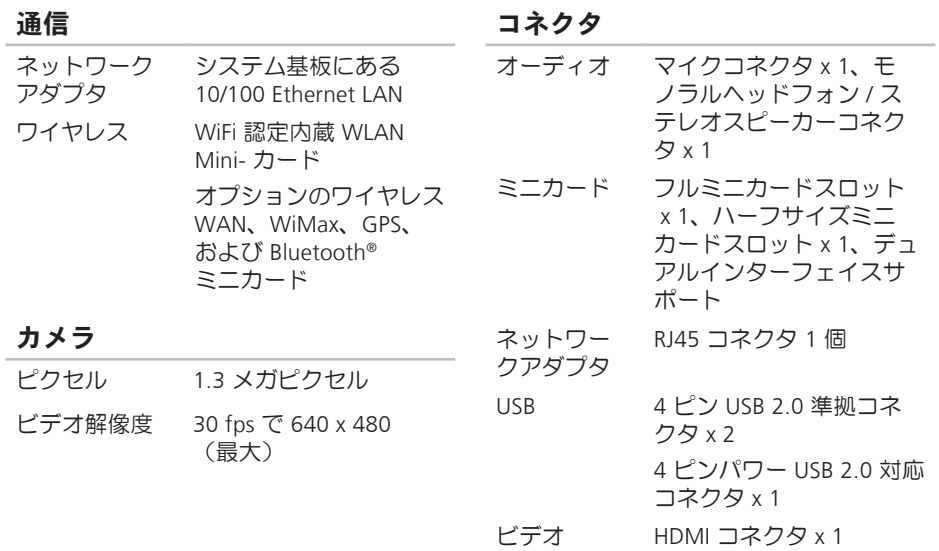

タイプ

寸法 縦幅

対角線

ディスプレイ

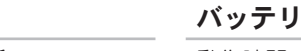

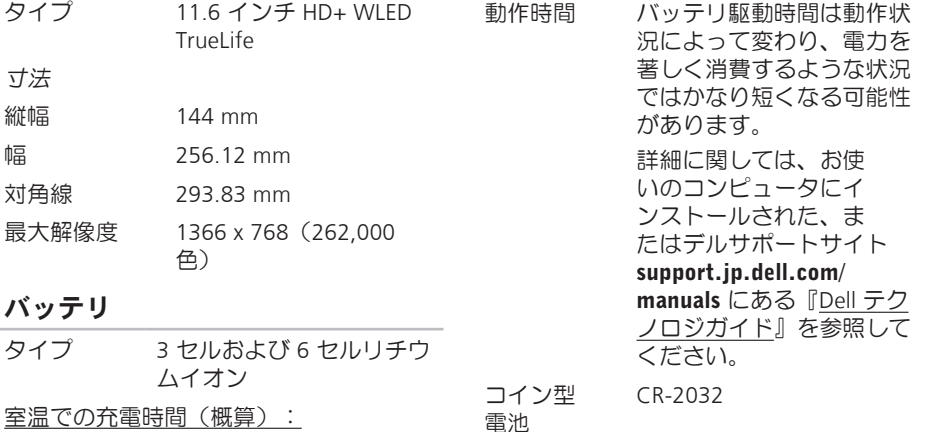

バッテリ

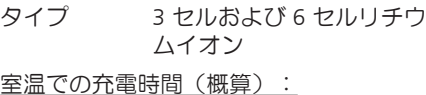

電源が切れ 3.0 時間(3 セル)

ている場合 4.0 時間 (6 セル)

<span id="page-78-0"></span>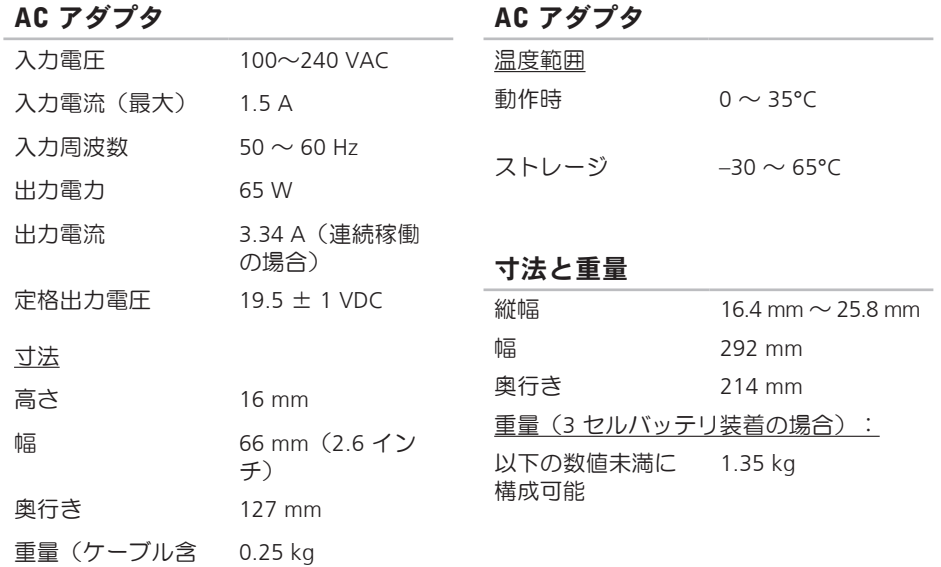

む)

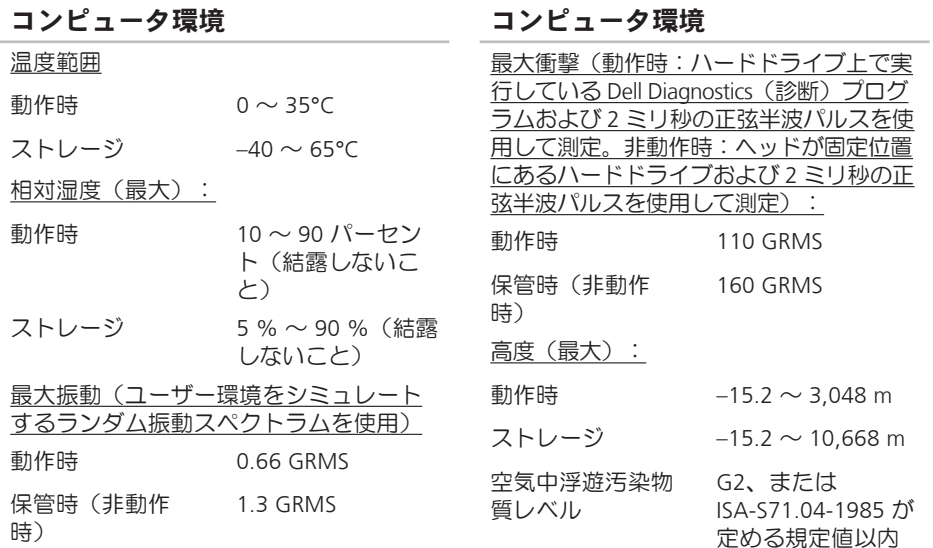

# 付録

# Macrovision 製品通知

この製品には、Macrovision Corporation および他の権利所有者が所有する一定の米国特許 権および知的所有権によって保護されている著作権保護技術が組み込まれています。本製 品の著作権保護テクノロジは Macrovision Corporation に使用権限があり、同社の許可がな い限り、家庭内および限定的な表示にのみ使用することを目的としています。リバースエ ンジニアリングや分解は禁止されています。

# NOM またはメキシコの公式規格の情報(メキシコのみ)

以下は、メキシコの公式規格(NOM)の仕様に従った、本書で取り上げている装置に関す る情報です。

#### 輸入者:

Dell México S.A. de C.V.

Paseo de la Reforma 2620 – Flat 11°

Col. Lomas Altas

11950 México, D.F.

#### ラップトップ

#### 法令遵守モデ

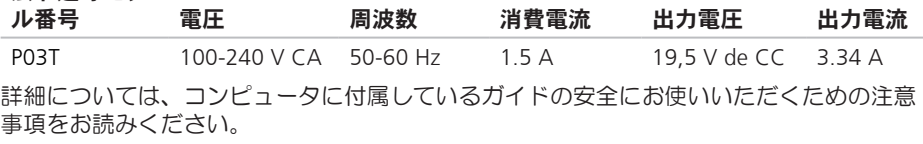

安全にお使いいただくためのベストプラクティスの追加情報に関しては、法令等の遵守 ホームページ www.dell.com/requiatory compliance を参照してください。

# 索引

# A

AC アダプタ サイズおよび重量 **[77](#page-78-0)**

#### C

CD の再生および作成 **[33](#page-34-0)**

# D

DellConnect **[64](#page-65-0)** Dell Diagnostics(診断)プログラム **[50](#page-51-0)** Dell Factory Image Restore **[55](#page-56-0)** Diagnostics(診断)チェックリスト **[68](#page-69-0)**

## E

E-メールアドレス テクニカルサポート **[65](#page-66-0)** F FTP ログイン、匿名 **[65](#page-66-0)** I ISP ISP **[14](#page-15-0)**

## W

**Windows** 再インストール **[59](#page-60-0)** Windows Vista 再インストール **[60](#page-61-0)** プログラム互換性ウィザード **[45](#page-46-0)** Windows の再インストール **[60](#page-61-0)**

### い

インターネット接続 **[14](#page-15-0)**

索引

#### え エネルギー 節約 **[34](#page-35-0)**

# か

カスタマイズ 電源設定 **[34](#page-35-0)** カスタマーサービス **[63](#page-64-0)**

### く 空気の流れの確保 **[5](#page-6-0)**

こ コンピュータの機能 **[33](#page-34-0)** コンピュータのセットアップ **[5](#page-6-0)**

さ サポートサイト 世界各地 **[64](#page-65-0)** サポートのE-メールアドレス **[65](#page-66-0)**

# し

システムの復元 **[55](#page-56-0)** システムメッセージ **[48](#page-49-0)** 出荷時のイメージの復元 **[57](#page-58-0)** 仕様 **[74](#page-75-0)** 省エネルギー **[34](#page-35-0)** せ

製品

情報および購入 **[66](#page-67-0)**

製品の送付

返品または修理 **[66](#page-67-0)**

セットアップの作業を開始する前に **[5](#page-6-0)**

# そ

その他の情報の検索 **[71](#page-72-0)** ソフトウェアの機能 **[33](#page-34-0)** ソフトウェアの問題 **[44](#page-45-0)** 損傷の防止 **[5](#page-6-0)**

ち チップセット **[74](#page-75-0)**

#### つ

通気の確保 **[5](#page-6-0)**

て デルオンラインへのアクセス **[69](#page-70-0)** デルサポートサイト **[73](#page-74-0)** デルサポートセンター **[47](#page-48-0)** デルへの問い合わせ **[68](#page-69-0)** 電源タップ、使い方 **[6](#page-7-0)**

と ドライバおよびダウンロード **[73](#page-74-0)**

#### ね

ネットワーク接続 修正 **[41](#page-42-0)**

## は

ハードウェアに関するトラブルシューティ ング **[49](#page-50-0)** バックアップ 作成 **[35](#page-36-0)** ハードウェアの問題 診断 **[49](#page-50-0)**

#### ふ プロセッサー **[74](#page-75-0)**

索引

#### へ

ヘルプ サポートの依頼 **[62](#page-63-0)**

## ほ

保証、返品 **[66](#page-67-0)**

# め

メモリのサポート **[74](#page-75-0)** メモリの問題

解決 **[44](#page-45-0)**

# ゆ

有線ネットワーク接続 **[7](#page-8-0)**

## り

リソース、その他の情報 **[71](#page-72-0)**

# わ ワイヤレスネットワーク接続 **[40](#page-41-0)**

Printed in China Printed on Recycled Paper

www.dell.com | support.dell.com

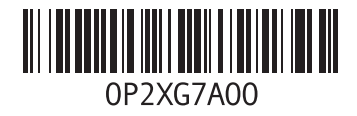